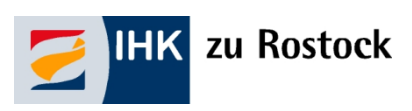

 $\overline{a}$ 

# **Handout für Auszubildende<sup>1</sup> zur Nutzung des IHK-Bildungsportals #BerufsBildungOnline**

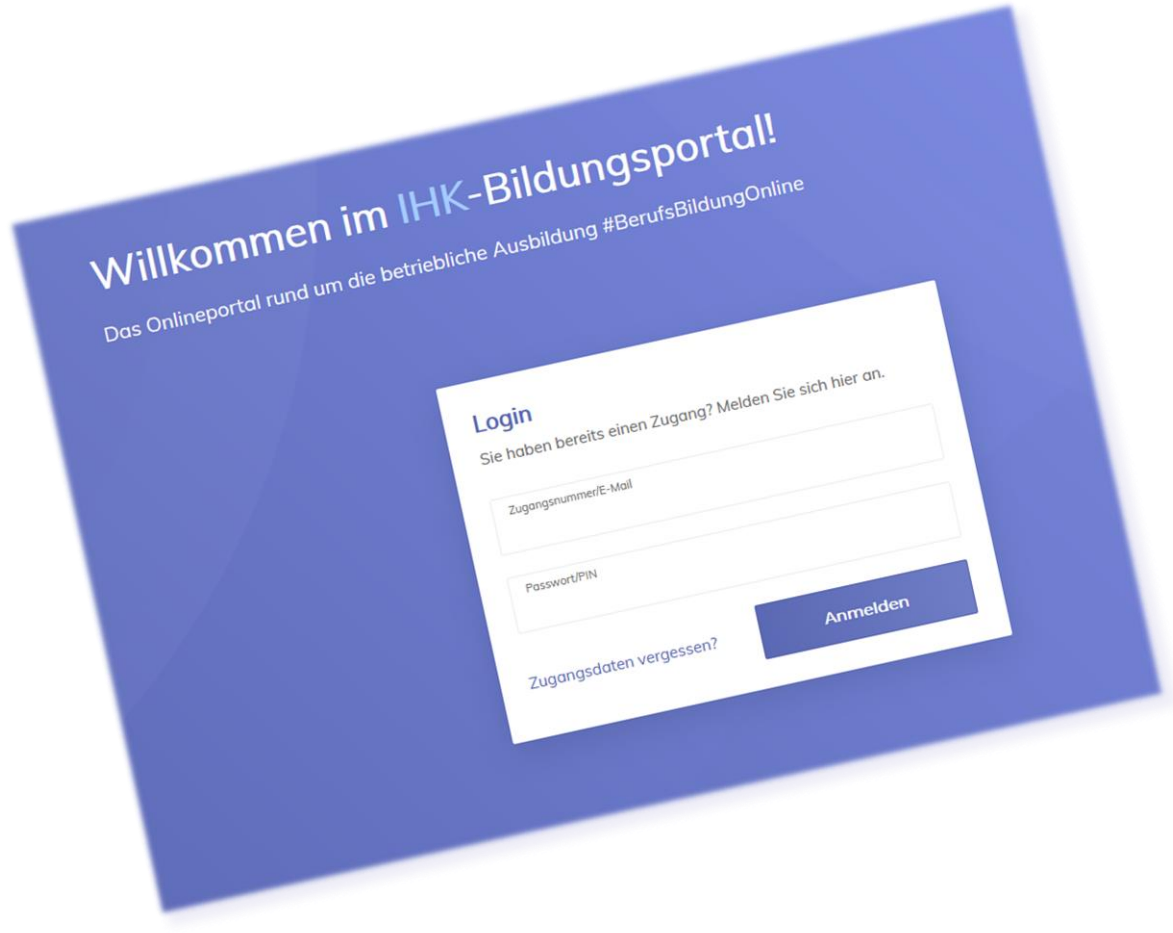

<sup>&</sup>lt;sup>1</sup> Im Handout sind stets Personen männlichen, weiblichen und diversen Geschlechts gleichermaßen gemeint, jedoch aus Gründen der einfacheren Lesbarkeit wird im Folgenden die männliche Form verwendet.

# Inhaltsverzeichnis

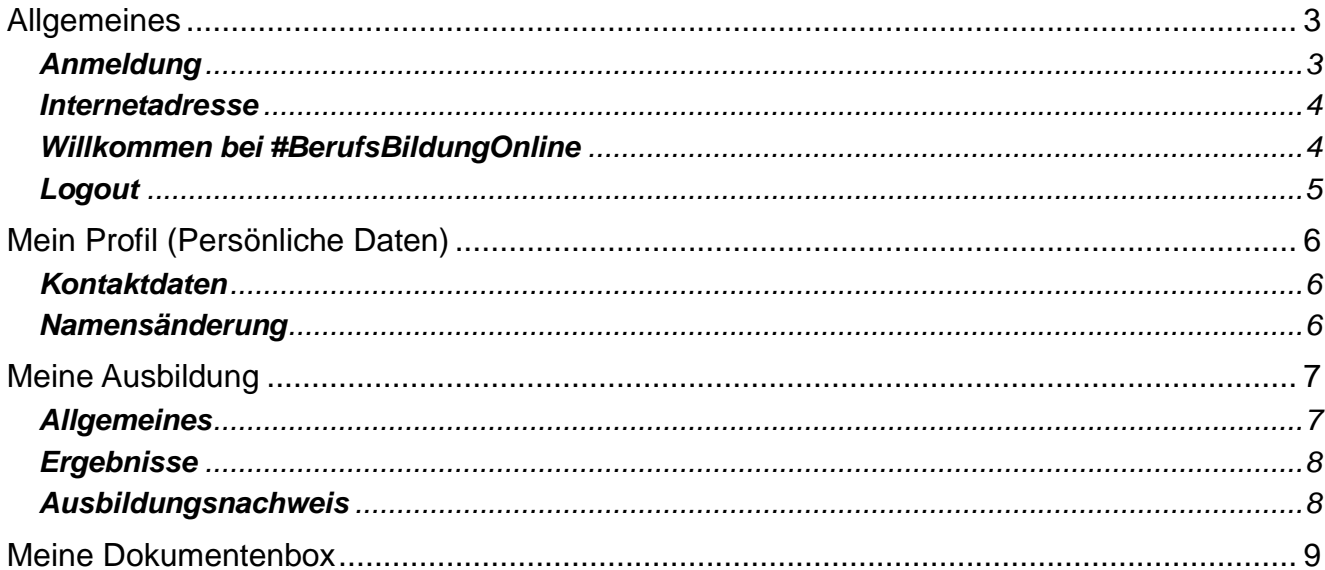

# Allgemeines

### <span id="page-2-1"></span><span id="page-2-0"></span>**Anmeldung**

#### *Sie möchten erstmalig das Portal nutzen?*

Für den ersten Login haben Sie mit separater Post von der IHK zu Rostock Ihre Zugangsdaten zum IHK-Bildungsportal #BerufsBildungOnline erhalten. Mit diesen Daten können Sie sich zunächst im Portal verifizieren.

*Leider haben wir keinen Einfluss auf das vom System automatisch generierte Initialpasswort. Hier kann es zu Irritationen zwischen <kleinem L> und <großem i> kommen. Ihre IHK hilft gern weiter.*

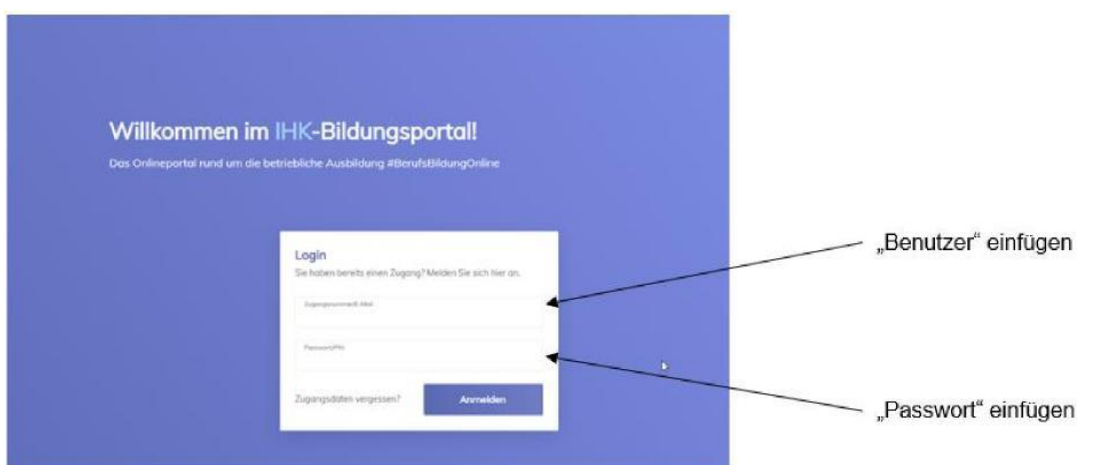

Nach der Eingabe werden Sie aufgefordert, Ihre E-Mail-Adresse zu registrieren und einen Verifizierungscode anzufordern.

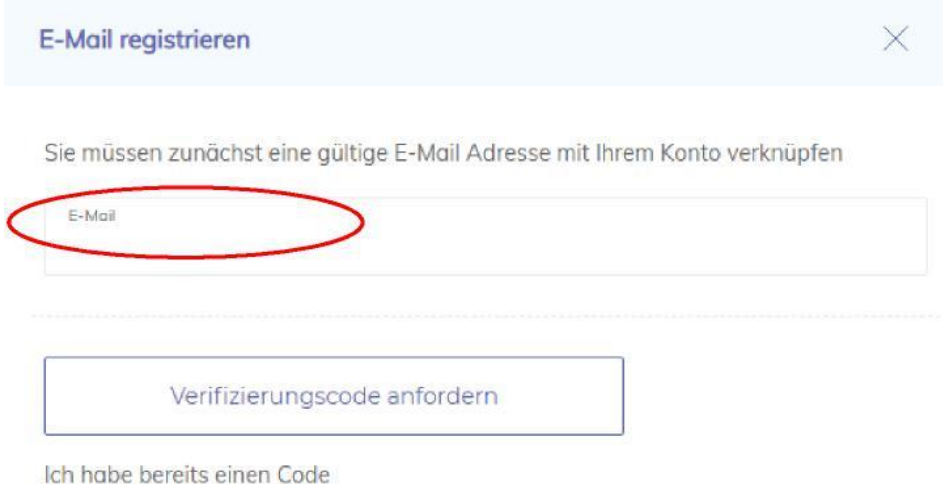

Der Verifizierungscode wird Ihnen per E-Mail mitgeteilt.

Nutzen Sie bitte den angegebenen Link (der Verifizierungscode wird automatisch in die Eingabe übernommen) oder geben Sie alternativ den mitgeteilten Verifizierungscode in das dafür vorgesehene Feld ein, welches Ihnen nach dem Anfordern vorgeblendet wird.

#### **Achtung: Nach erfolgreicher Verifizierung können Sie sich nur noch über Ihre E-Mail-Adresse einloggen!**

#### *Sie sind bereits registriert?*

Dann geben Sie Ihre E-Mail-Adresse oder den Benutzernamen, den wir Ihnen mitgeteilt haben, ein. Das Initialpasswort ist nach Registrierung nicht mehr gültig. Bitte verwenden Sie Ihr persönliches Passwort.

#### *Haben Sie Ihr Passwort vergessen?*

Nutzen Sie den Button "Zugangsdaten vergessen" und geben Sie Ihre E-Mail-Adresse an. Der zeitlich befristete Link für die Rücksetzung/Neuvergabe des Passwortes wird Ihnen zugesandt.

### <span id="page-3-0"></span>**Internetadresse**

Auf unserer **[Homepage](http://www.rostock.ihk24.de/)** ist ein Direkt-Login zum IHK-Portal "#BerufsBildungOnline" (Dokumenten-Nr. 5039560) eingestellt. Dieser führt Sie automatisch zu *<https://bildung.unikam.de/auth/184>*. Der Unikam-Server ist ein durch unseren Softwareanbieter zertifizierter und unter Beachtung der aktuellen Datenschutzrichtlinien eingerichteter Server.

<span id="page-3-1"></span>Die 184 im oben genannten Link steht IHK-intern für die IHK zu Rostock.

### **Willkommen bei #BerufsBildungOnline**

Nach dem Login gelangen Sie auf die Übersichtsseite, von wo aus Sie unterschiedliche Funktionen nutzen können.

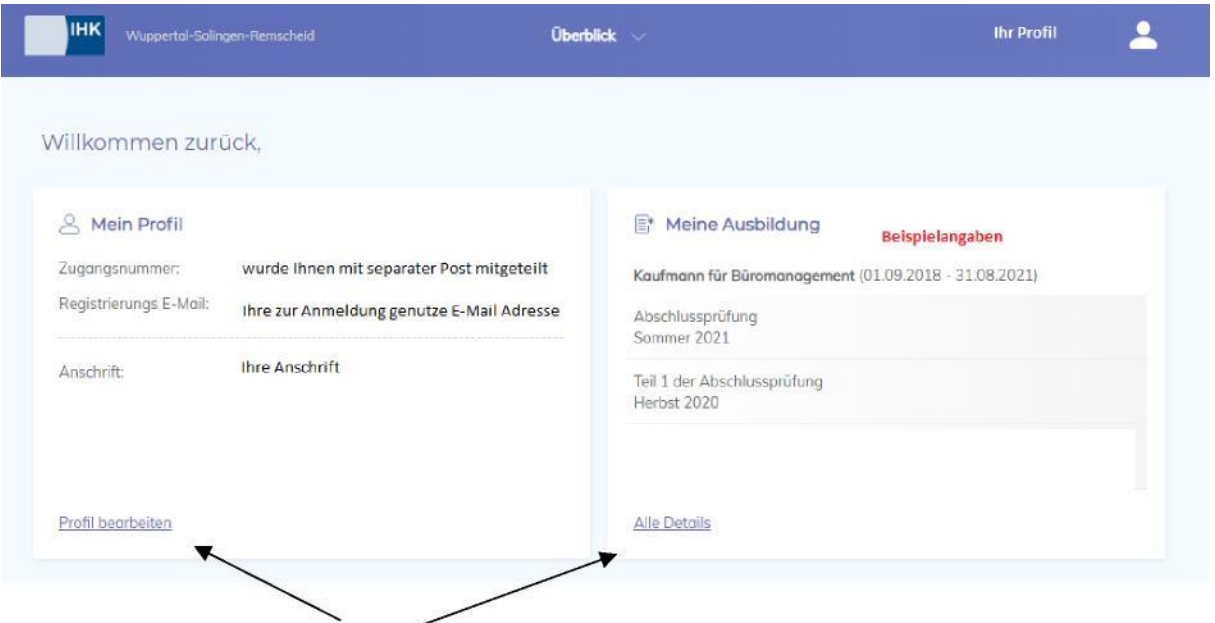

Die zu bearbeitenden Punkte können Sie bequem über die verschiedenen "Kacheln" auswählen.

Als Azubi stehen Ihnen aktuell folgende Kacheln zur Verfügung:

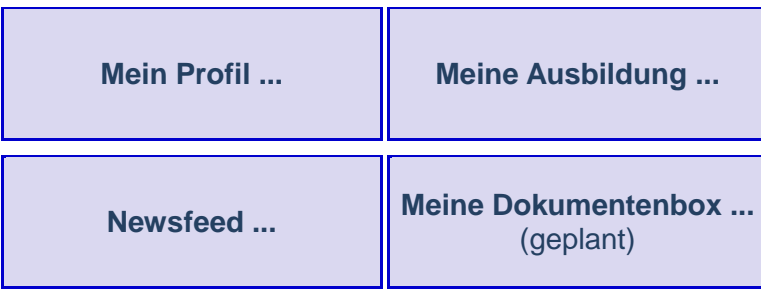

Aus jeder Maske können Sie über das Auswahlmenü "Überblick" (in der Kopfzeile) zur Startseite zurückkehren oder zwischen den Kacheln wechseln.

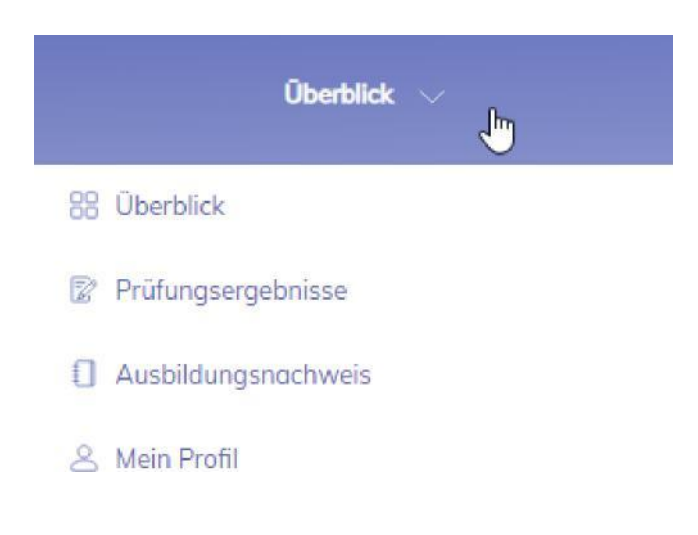

### <span id="page-4-0"></span>**Logout**

Aus jeder Maske besteht die Möglichkeit des Logout, sobald Sie mit der Maus über Ihren Namen/Avatar oben rechts gehen.

# Mein Profil (Persönliche Daten)

### <span id="page-5-1"></span><span id="page-5-0"></span>**Kontaktdaten**

Unter <Mein Profil> finden Sie Ihre aktuell gespeicherten persönlichen Daten. Diese können Sie über das Schreibsymbol  $\mathcal P$  bearbeiten.

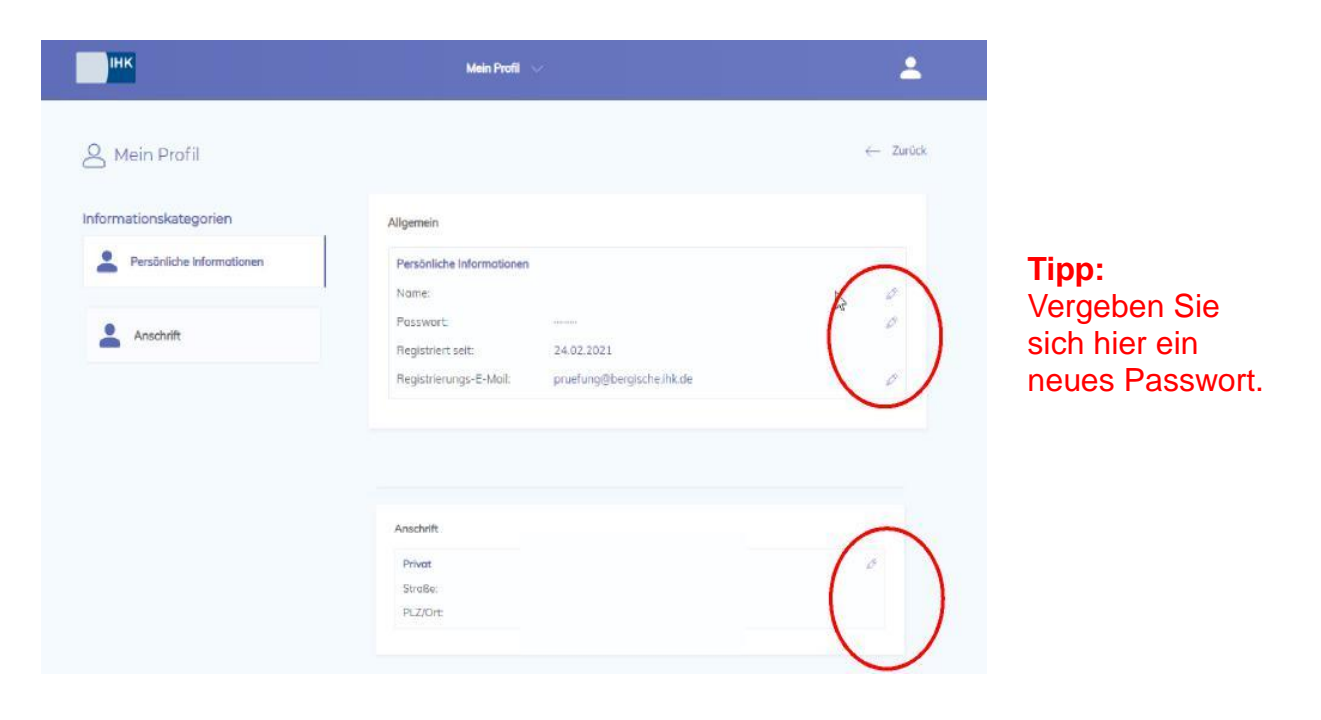

#### **Wichtiger Hinweis:**

Eine Änderung Ihrer Anschrift erfolgt erst nach Freigabe durch Ihre IHK. Danach ist Ihre neue Anschrift im IHK-Bildungsportal ersichtlich.

### <span id="page-5-2"></span>**Namensänderung**

Eine Namensänderung, z. B. durch Heirat, teilen Sie uns bitte auf dem Post- bzw. E-Mail-Weg. Dazu reichen Sie entsprechende Nachweise mit ein.

# Meine Ausbildung

### <span id="page-6-1"></span><span id="page-6-0"></span>**Allgemeines**

In der Kachel "Meine Ausbildung" erhalten Sie einen kurzen Überblick zu Ihrer Ausbildung (Ausbildungszeit und Prüfungszeiträume).

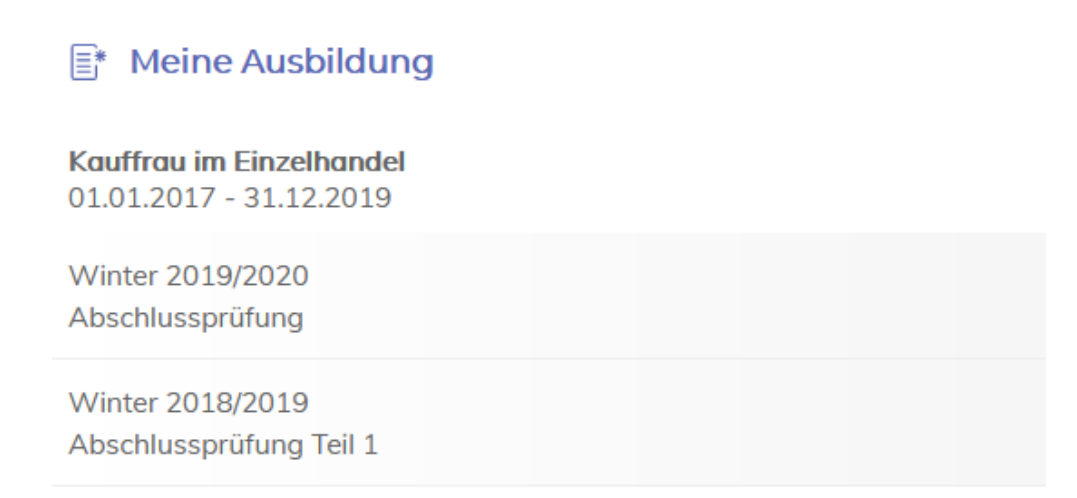

#### **Alle Details**

Für detaillierte Informationen klicken Sie auf "Alle Details".

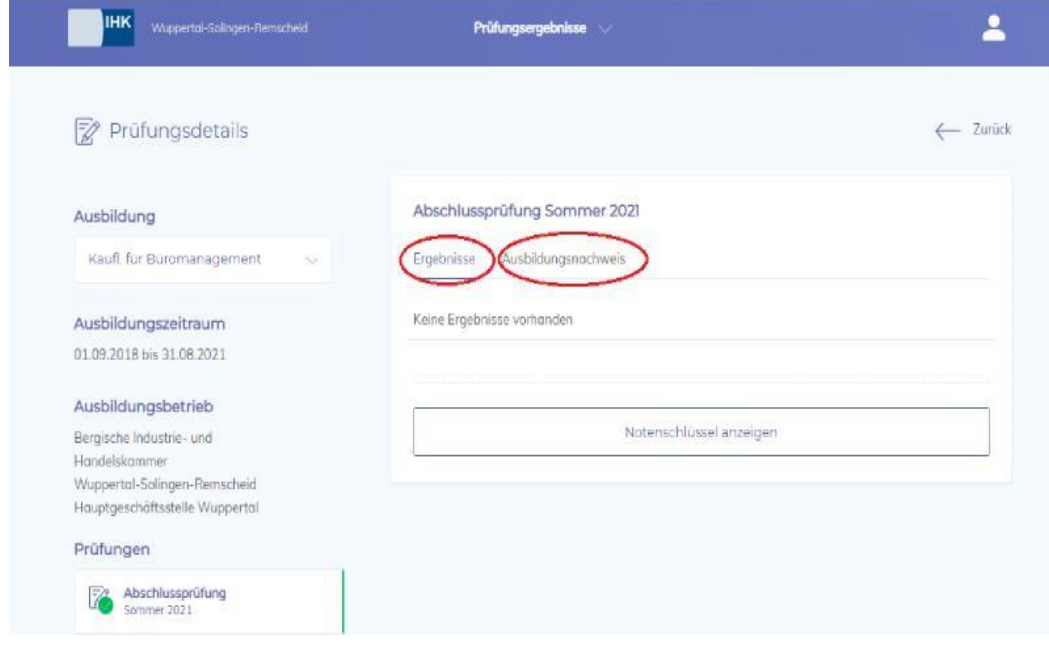

Hier können Sie Sie **Ihre vorläufigen schriftlichen Prüfungsleistungen** der Abschlussprüfung einsehen oder Ihren **Ausbildungsnachweis** als PDF-Datei hochladen.

## <span id="page-7-0"></span>**Ergebnisse**

Abschlussprüfung Winter 2019/2020

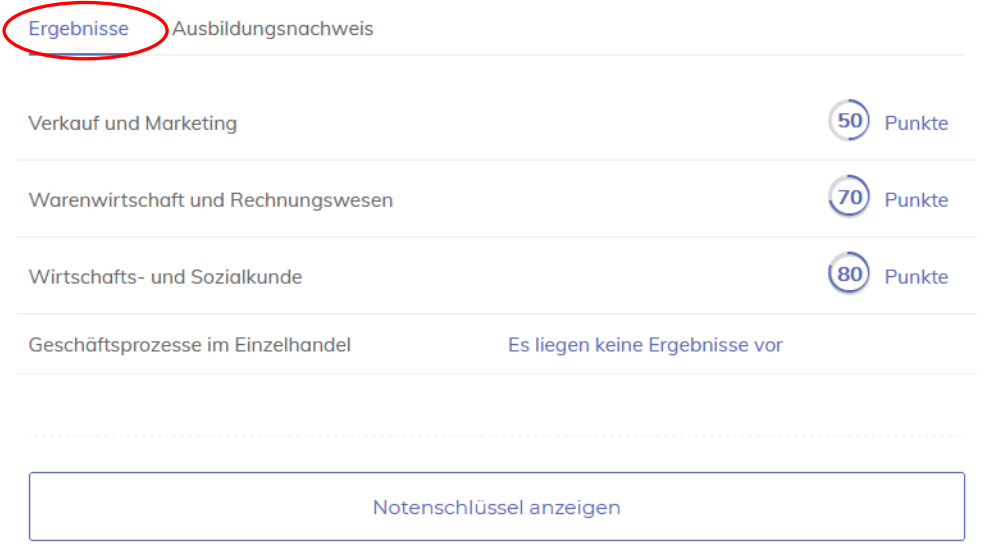

Falls Ihnen keine Ergebnisse angezeigt werden, liegen diese noch nicht vor. Das IHK-Bildungsportal wird täglich aktualisiert, so dass Sie Ihre Ergebnisse auch zu einem späteren Zeitpunkt einsehen können.

#### **Wichtiger Hinweis:**

Ob Ihre Ergebnisse zum Bestehen der Abschlussprüfung ausreichen, ist in der Ausbildungsverordnung geregelt. Diese finden Sie auf der Homepage des Bundesinstituts für Berufsbildung (BiBB) [www.bibb.de/dienst/berufesuche](http://www.bibb.de/dienst/berufesuche) .

### <span id="page-7-1"></span>**Ausbildungsnachweis**

Im Reiter "Ausbildungsnachweis" können Sie Ihren Ausbildungsnachweis über die entsprechende Auswahl hochladen.

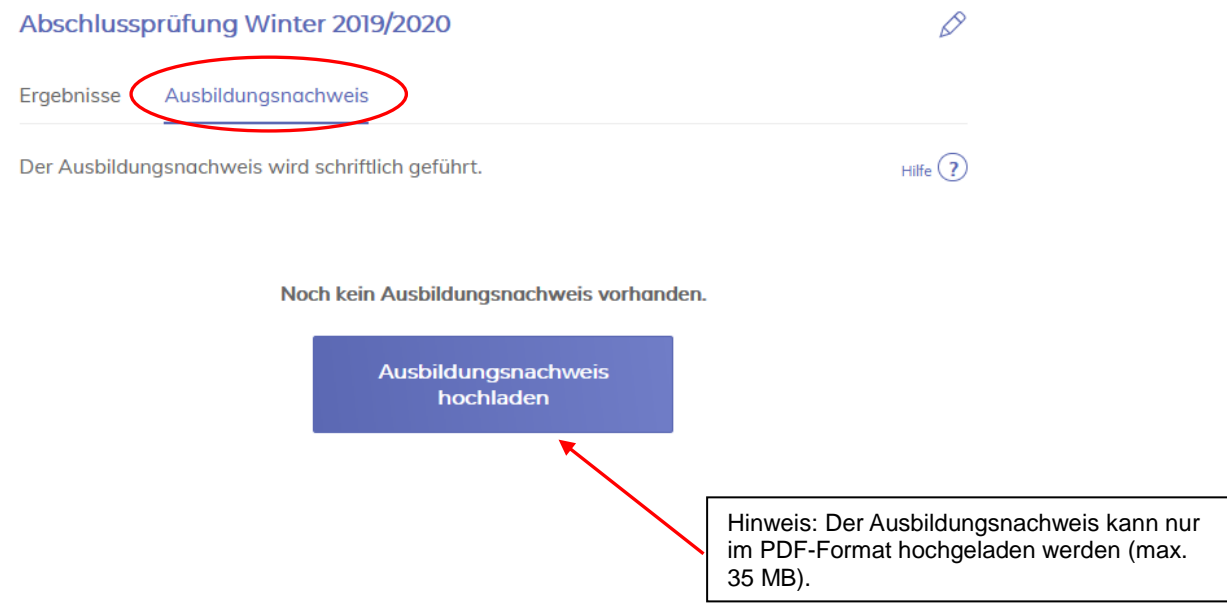

# Meine Dokumentenbox

<span id="page-8-0"></span>In der Dokumentenbox werden künftig ausbildungsbezogene Dokumente, wie z. B. die Eintragungsbestätigung zu Ihrem Berufsausbildungsverhältnis, zur weiteren Verwendung bereitgestellt.

Für Rückfragen zum IHK-Bildungsportal #BerufsBildungOnline wenden Sie sich bitte an folgende Ansprechpartnerin:

Annette Lenk, Telefon: 0381 338-515, E-Mail: lenk@rostock.ihk.de